by Daniel Hill

IBM eServer Solutions Enablement

October 2004

## **Table of Contents**

| Why is Collaboration Important to You?                                                 | 1  |
|----------------------------------------------------------------------------------------|----|
| Introductory Information                                                               | 1  |
| Installing Collaboration Center components on Portal 5.0.2                             | 2  |
| Prerequisites                                                                          | 2  |
| Configuration properties                                                               | 2  |
| Components                                                                             | 2  |
| Installation                                                                           | 2  |
| Post-install operations                                                                | 5  |
| Specifying style sheets for the People Finder portlet                                  | 5  |
| Deploying Collaboration Center portlets                                                | 7  |
| Run the configuration task to configure WebSphere Portal to use Collaboration Portlets |    |
| Install Collaborative Updates with WebSphere Portal Version 5.0.2.2                    | 10 |
| Configure the Portlets                                                                 | 11 |
| To configure the People Finder Portlet                                                 | 13 |
| Summary                                                                                | 16 |
| Trademarks                                                                             |    |

### Why is Collaboration Important to You?

As today's workforce becomes more dispersed and virtual teams become the norm, businesses are looking for ways to quickly connect their workers for collaborative efforts. Most customers initially purchase Lotus® Domino® for the built-in enterprise e-mail, calendaring and scheduling applications, instant messaging, and web conferencing. The majority of customers are exploiting the "more than mail" capabilities that support core business processes. WebSphere® Portal provides an extensible framework for interacting with enterprise application, content, people, and processes.

Self-service features allow end users to:

- ? Personalize and organize their own view of the portal
- ? Manage their own profiles
- ? Publish and share documents with their own view of the portal
- ? Manage their own profiles
- ? Publish and share documents with their colleagues.

More details can be found online on the Lotus Web site (www.lotus.com/brand).

The Collaboration consists of these components:

- Lotus Instant Messaging and Web Conferencing Server
- Lotus Team Workplace Server
- Lotus Mail and LDAP Server
- WebSphere Application Server
- WebSphere Portal
- WebSphere Application Server Administration tool

This paper give the reader more details about these components and helps them understand the product's power to transform any work environment.

### **Introductory Information**

In this paper, Release 5.0.12 of Lotus Domino and 3.1 of Lotus Instant Messaging and Web Conferencing (Lotus Sametime®) along with 3.0.1 of Lotus Team Workplace (QuickPlace®) is being used on an iSeries server.

In addition, the developer will configure Lotus Collaborative Components to use the Domino Directory as the LDAP directory. The developer will then configure the WebSphere Portal Instance to use Domino as the LDAP directory and Lotus Instant Messaging and Team Workplace.

For single sign-on, LTPA tokens provide a means to share authentication information among Lotus, WebSphere, and Tivoli® application Web Servers. If the LTPA keys are shared by all applications, users authenticated by an application server will be automatically authenticated on the other application servers.

### Installing Collaboration Center components on Portal 5.0.2

This paper describes how to install and configure Lotus Collaboration Center components onto WebSphere Portal running on an iSeries server. For the latest information about Collaboration Center installation, refer to the Collaboration Center release notes.

### **Prerequisites**

Before installing Collaboration Center components for the first time, make sure that the existing portal environment is correctly set up with an LDAP service using WebSphere Member Manager in the portal, enabled for single sign-on (SSO), and that Lotus Companion Products are enabled to work with the portal. Refer to WebSphere Portal Server Express V5.0.2 for iSeries: Collaboration Configuration white paper at <a href="mailto:ibm.com/servers/enable/site/education/abstracts/1eca\_abs.html">ibm.com/servers/enable/site/education/abstracts/1eca\_abs.html</a> or the Lotus Collaboration and WebSphere Portal Integration on the IBM eServer iSeries Server Redbook at: <a href="mailto:ibm.com/redbooks">ibm.com/redbooks</a>—search for sg246337

### **Configuration properties**

Before the developer runs the Collaboration Center installation program, make sure that the WebSphere Portal configuration properties file, wpconfig.properties, is up-to-date and has correct values specified for the following properties:

- ? PortalAdminIdShort
- ? PortalAdminPwd
- ? WpsHostName
- ? WpsHostPort

The wpconfig.properties can be found in the following directory: /qibm/userdata/webas5/base/<instance\_name>/portalserver5/config

### Components

The installation program adds the following Collaboration Center components to the portal environment:

- 1. Five portlets that integrate the activities of people working together in the Collaboration Center
  - ? My Lotus Team Workplaces (QuickPlace) portlet, stored in LotusMyTeamWorkplaces.war
  - ? Lotus Web Conferencing (Sametime) portlet, stored in LotusWebConferencing.war
  - ? People Finder portlet, stored in lwppeoplefinder.war
  - ? Sametime Contact List portlet, stored in SametimeContactList.war
  - ? Sametime Who Is Here portlet, stored in Sametime WholsHere.war
- 2. The deployment file for the Collaboration Center portlets: DeployCollabCenterPortlets.xml
- 3. The deployment file for the sample Collaboration Center page: DeployCollabCenterPage.xml

#### Installation

The following instructions need to be performed to install Collaboration Center:

- 1. Locate the Collaboration Center CD.
- 2. Do one of the following to access the files on the CD:

To access the files locally on your iSeries server, insert the Collaboration Center CD.

To copy the files from a Microsoft® Windows® workstation to your iSeries server, perform the following steps:

- a. Insert the Collaboration Center CD in the disc drive of the Windows workstation.
- b. Map a network drive to the iSeries integrated file system.
- c. Copy the contents of the collabcenter/ directory from the CD to a /temp directory on the iSeries server.
- 3. Sign on to an OS/400 workstation.
- 4. From the command line prompt, start the Qshell Interpreter by entering the following command: STRQSH
- 5. Do one of the following to change to the appropriate directory:

To access files locally, change to the collabcenter directory of the CD by entering the following: cd /qopt/wpxp-4-4/collabcenter

To access the files on the directory that were created for the copy from the Windows workstation, change to the temp directory. For example:  $cd/home/<user_id>/temp$ 

6. Enter the following command to start installation:

sh install.sh /qibm/ProdData/portalserver5

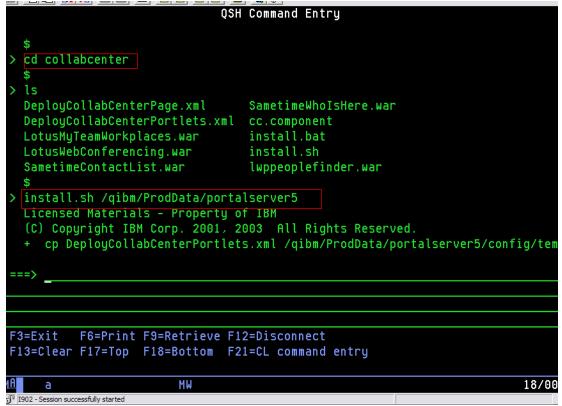

| QSH Command Entry                                                                                                    |
|----------------------------------------------------------------------------------------------------|
| <ul> <li>cp LotusMyTeamWorkplaces.war /qibm/ProdData/portalserver5/installableApps</li> <li>chown QSYS /qibm/ProdData/portalserver5/installableApps/LotusMyTeamWorkplces.war</li> <li>chmod 777 /qibm/ProdData/portalserver5/installableApps/LotusMyTeamWorkpla</li> </ul> |
| es.war<br>+ attr /qibm/ProdData/portalserver5/installableApps/LotusMyTeamWorkplaces.w<br>r PC_READ_ONLY=0<br>+ cp cc.component /qibm/ProdData/portalserver5/version/                                                                                                    |
| + chown QSYS /qibm/ProdData/portalserver5/version/cc.component + chmod 777 /qibm/ProdData/portalserver5/version/cc.component + attr /qibm/ProdData/portalserver5/version/cc.component PC_READ_ONLY=0 + set +ex                                                             |
| Collaboration Center install success.  \$                                                                                                    |
|                                                                                                    |
|                                                                                                    |
| F3=Exit F6=Print F9=Retrieve F12=Disconnect F13=Clear F17=Ton F18=Rottom F21=Cl command entry                                                                                                    |

- 7. After the installation, perform the following steps to add the Collaboration Center files to your portal instance:
  - a. Change to the directory  $\label{eq:change_prodData_portal} \parbox{${\tt directory}$ / $qibm/$ProdData/portalserver5/$config}$
  - b. Enter the following command to copy the Collaboration Center files from the /ProdData/portalserver5 directory to your portal instance: sh addwpsinst.sh -instance <was instance name>

| <u> </u>                                                                                                    |
|----------------------------------------------------------------------------------------------------|
| QSH Command Entry                                                                                                    |
| <pre>+ cp cc.component /qibm/ProdData/portalserver5/version/ + chown QSYS /qibm/ProdData/portalserver5/version/cc.component + chmod 777 /qibm/ProdData/portalserver5/version/cc.component + attr /qibm/ProdData/portalserver5/version/cc.component PC_READ_ONLY=0 + set +ex Collaboration Center install success. \$</pre> |
| > cd /qibm/proddata/portalserver5/config                                                                                                    |
| > addwpsinst.sh -instance wps1team Licensed Materials - Property of IBM 5724-E76, 5724-E77 (C) Copyright IBM Corp. 2001, 2003 All Rights Reserved.                                                                                                    |
| ===>                                                                                                    |
| <u> </u>                                                                                                    |
|                                                                                                    |
|                                                                                                    |

**Notes:** The addwpsinst.sh command performs the following actions:

? Adds WebSphere Portal to a WebSphere Application Server instance — Adding WebSphere Portal to a WebSphere

Application Server instance means that select files are copied from the Product directory

(/qibm/ProdData/portalserver5) to the User directory (/qibm/UserData/webas5/base/<was\_instance\_name>/ portalserver5).

? Upgrades your portal instance with the Collaboration Center file — If a portal instance already exists when you run the addwpsinst.sh command, look for a message that states that the Collaboration Center files were copied to your portal successfully, and ignore a BUILD FAILED message, if one is displayed. The BUILD FAILED message is shown because the addwpsinst.sh command recognizes the existing portal instance and does not attempt to add another one.

If you do not see the message stating that the Collaboration Center files were copied successfully, perform the preceding steps again.

```
QSH Command Entry
[copy] Copying 1 file to
/QIBM/UserData/WebAS5/Base/itsoportal/PortalServer5/version
[copy] Copying /QIBM/ProdData/PortalServer5/version/cc.component to
/QIBM/UserData/WebA$5/Base/itsoportal/Portal8erver5/vers
ion/cc.component
[logmsg] 2004.03.30 09:46:40.335 action-cc-copy-files
[logmsg] EJPC7001I The Collaboration Center files were copied to your Portal
successfully.
[logmsg] 2004.03.30 09:46:40.350 stop-if-instance-exists
[logmsg] EJPC4001E WebSphere Portal already exists on WebSphere Application
Server instance "itsoportal".
BUILD FAILED
file:/QIBM/ProdData/PortalServer5/config/./actions/inst_cfg.xml:164: WebSphere Portal
Instance already exists.
Total time: 3 minutes 2 seconds
```

### **Post-install operations**

After the developer has installed the Collaboration Center components, he/she must perform an additional task of specifying style sheets.

#### Specifying style sheets for the People Finder portlet

The upgrade installer for WebSphere Portal 5.0.2 contains additional Cascading Style Sheets that must be accessed by the theme for proper operation of the People Finder portlet and Person tag. To access the new CSS files, perform the following manual steps for each theme that supports an HTML markup:

 Determine the location where CSS files are linked into the <HEAD> section of the page. For most themes, this will be a version of Head.jsp. The themes provided with WebSphere Portal have a version of this file located at: /QIBM/UserData/WebAS5/Base/<instance>/installedApps/<HostName>/wps.ear/wps.war/themes/html/Head.jsp

where *instance* is the name of the WebSphere Application Server instance.

2. Edit this file and search for lines similar to the following lines:

```
<link href='<wps:urlFindInTheme file="Styles.css"/>'
rel="styleSheet" type="text/css">
<link href='<wps:urlFindInTheme file="HelpStyles.css"/>'
rel="styleSheet" type="text/css">
```

```
Head.isp - WordPad
                                                                                                                                                                                                                                                                           <u>File Edit View Insert Format Help</u>
  ^
                                   Default.jsp uses the @include JSP directive which compiles this file into the
                                   servlet for Default.isp.
    --%>
    < %---
                  The following bit of code is to make BIDI support a little easier.
                  These variables are meant to suppliment the <wps:bidi ...> tag.
                  There are situations where it is easier to use these variables instead of the tag itself.
    --%>
    < %
                  String bidiAlignRight = "right"; // BIDI sensitive value for align="right" attribute
                 String bidiAlignLeft = "left"; // BIDI sensitive value for align="left" attribute
String bidiDirAttr = ""; // BIDI sensitive value for dir="rtl" attribute
String bidiImageRTL = ""; // BIDI sensitive value for adding rtl to a graphic
                                                                                                        // BIDI sensitive value for align="left" attribute
                  boolean isRTL = false;
    용>
    <wps:bidi is="rtl">
                                bidiAlignRight = "left";
                                                                                                               // BIDI sensitive value for align="right" attribute
                                bidiAlignLeft = "right";
                                                                                                          // BIDI sensitive value for align="left" attribute
                                bidiDirAttr = "dir=\"rtl\""; // BIDI sensitive value for dir="rtl" attribute bidiImageRTL = "_rtl"; // BIDI sensitive value for adding _rtl to a graduate of the sensitive value for adding _rtl to a graduate of the sensitive value for adding _rtl to a graduate of the sensitive value for adding _rtl to a graduate of the sensitive value for adding _rtl to a graduate of the sensitive value for adding _rtl to a graduate of the sensitive value for adding _rtl to a graduate of the sensitive value for dir="rtl" attribute bidilimageRTL = "_rtl"; // BIDI sensitive value for adding _rtl to a graduate of the sensitive value for dir="rtl" attribute bidilimageRTL = "_rtl"; // BIDI sensitive value for dir="rtl" attribute bidilimageRTL = "_rtl"; // BIDI sensitive value for adding _rtl to a graduate of the sensitive value for adding _rtl to a graduate of the sensitive value of the sen
                                                                                                             // BIDI sensitive value for adding _rtl to a graphic
                                isRTL = true:
                  2>
    </wps:bidi>
                  <title><wps:text key="title" bundle="nls.engine"/></title>
                  <link href='<wps:urlFindInTheme file="Styles.css"/>' rel="styleSheet" type="text/css">
                  <link href='<wps:urlFindInTheme file="HelpStyles.css"/>' rel="styleSheet" type="text/css">
                  </l></l></l></l></l></l
                  <%-- This includes Extend/Express specific features into the head. --%>
                  <%@ include file="./extension/HeadInclude.jsp" %>
For Help, press F1
```

4. Touch the timestamp on the theme's Default.jsp file so it will be re-compiled by the JSP compiler. To do this, edit the file, add a blank line, and save it.

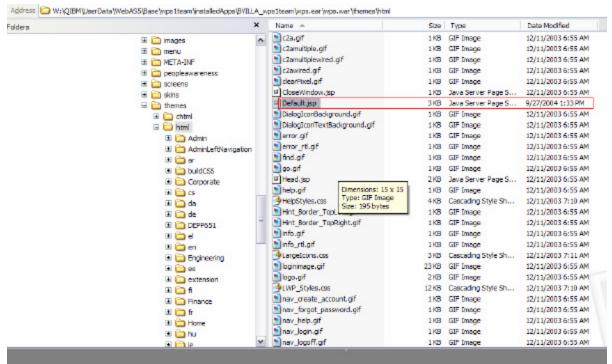

5. Restart the portal server.

### **Deploying Collaboration Center portlets**

The following instructions include a configuration task that is run at a command line. The task deploys Collaboration Center portlets, either standalone or as part of a deployed sample portal page. Running the task also configures WebSphere Portal to recognize the presence of the Collaboration Center portlets so that they can communicate with WebSphere Member Manager.

**Note** To take advantage of all functionality available in the Collaboration Center portlets, the portal must have Lotus Companion Products enabled, and Lotus Collaborative Components configured.

# Run the configuration task to configure WebSphere Portal to use Collaboration Center portlets

To perform the configuration task, do the following:

- 1. Start a 5250 session on the server where WebSphere Portal is installed.
- Start the Qshell Interpreter by typing the following on an OS/400 command line: STRQSH
- 3. Change to the directory /qibm/userdata/webas5/base/<instance>/portalserver5/config, where instance is the name of the WebSphere Application Server instance.
- 4. Type the following at the command line to run the appropriate configuration to deploy either the Collaboration Center portlets, or the portlets and the sample page:

```
WPSConfig.sh cc-deploy-portlets WPSConfig.sh cc-deploy-page
```

5. Check the output for any error messages. If the developer encounters an error, check the appropriate logs file for more information.

6. The Collaboration Center Portlets should already be deployed. If the developer chooses the option to deploy the page, he/she should have a Collaboration Center page with all of the portlets deployed onto it.

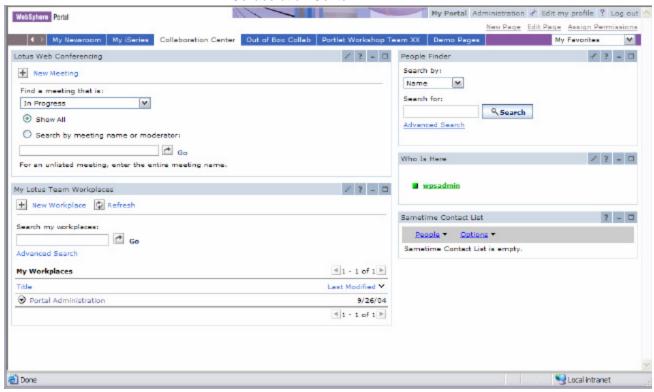

# Install Collaborative Updates with WebSphere Portal Version 5.0.2.2

Follow these instructions to install the collaborative updates supplied with WebSphere Portal 5.0.2.2:

- 1. Complete the installation and configuration of WebSphere Portal 5.0.2.2.
- 2. Stop WebSphere Portal 5.0.2.2.
- 3. Copy /collabcenter/cs.jar from CD12 to <portal>/shared/app/cs.jar.Overwrite existing cs.jar if present.
- 4. Start WebSphere Portal 5.0.2.2.
- 5. Ensure that WebSphere Portal 5.0.2.2 is running and verify that it is using a browser that the developer able to login to using the administrative credentials.
- 6. Install the new SametimeWholsHere portlet application if the application will be used with WebSphere Portal 5.0.2.2. If a previous version of Collaboration Center is installed, the SametimeWholsHere would have been already deployed on the server. In this case, the developer needs to update it instead of installing the newer version. To do this, go to Administration -> Portlets -> Manage Applications screen. Select the SametimeWholsHere.war from the list of Web modules and click Update to update the portlet application.

If a previous version of Collaboration Center is not installed, the developer will need to install the version supplied with WebSphere Portal 5.0.2.2. To do this, first copy the /collabcenter/SametimeWhoIsHere.war from CD12 to the cportal>/installableApps directory. Then, select Administration ->
Portlets -> Install.

7. Follow the instructions provided in the /depp/readme.html on CD12 to install IBM Lotus Notes®/Domino and Extended Product Portlets Version 6.5.1.1. Any previously installed collaborative portlets will be updated to the newer version. For additional information, see the *Deploying IBM Lotus Notes/Domino and Extended Products Portlets 6.5.1 on an iSeries server* white paper at: ibm.com/servers/enable/site/education/abstracts/2b4e abs.html

Note: It is recommend to use the <code>-portlets</code> option when installing the "IBM Lotus Notes/Domino and Extended Product Portlets" package. Installing the "IBM Lotus Notes/Domino and Extended Product Portlets" package without the <code>-portlets</code> option will also deploy sample pages to host instances of portlets supplied by the package. However, the script to deploy the sample pages changes all localized titles of "My Portal" page to "My Workplace" and also changes its default theme. This will affect the look and feel of all your existing pages under the "My Portal" page. If the developer needs to deploy the sample pages and wants to preserve existing titles and theme settings, use xmlaccess to first export the "My Portal" page which can then be imported using xmlaccess after completing the install of "IBM Lotus Notes/Domino and Extended Product Portlets". See WebSphere Portal 5.0.2 Information Center (ibm.com/websphere/portal/library) for information on how to use xmlaccess to export and import specific pages. For example, use uniquename="wps.My Portal" as the attribute for exporting the existing "My Portal" page.

## **Configure the Portlets**

If collaborative portlets have not been used up to this point, the developer will need to configure them before using them. Follow the instructions provided in the WebSphere Portal 5.0.2 Information Center (<a href="mailto:ibm.com/websphere/portal/library">ibm.com/websphere/portal/library</a>) to configure these portlets by clicking Installing -> Lotus Collaborative Components -> Collaboration Center -> Configuration Overview from the "Contents" menu.

To configure the Web conferencing and Team Workplaces portlets:

- 1. Log into the Portal instance as administrator.
- 2. Click on the Administration link at the top of the page
- Click on Portlets -> Manage Portlets. The developer must configure the Lotus Web Conferencing and Lotus Team Workplaces Portlets to point to the Sametime and QuickPlace servers.
- 4. Click on the **Administration** link at the top of the page.
- 5. Click Portlets and Manage Portlets.
- 6. Select the **Search for portlets**, type Lotus and click **Go.**

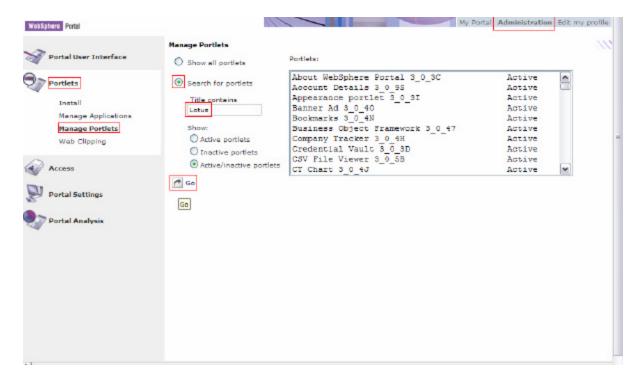

7. Select the Lotus Web Conferencing Portlet and click on Modify Parameters.

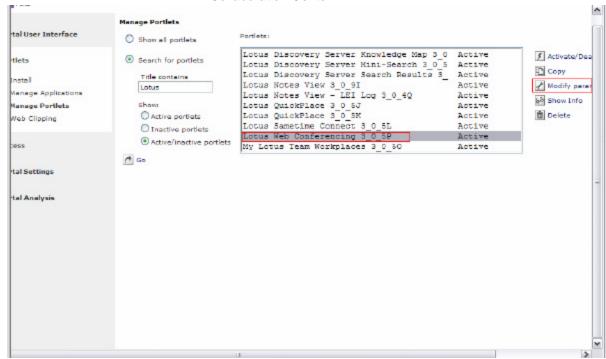

- 8. Change the following fields:
  - a. SametimePassword1=wpsadmin
  - b. SametimeUserName1 = wpsadmin
  - c. SametimeServer1=Domst.itsoroch.ibm.com

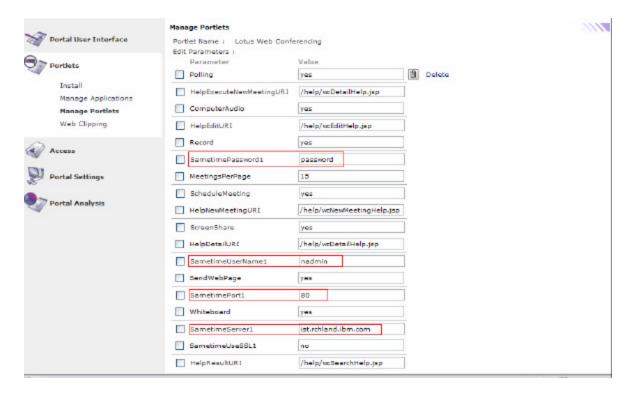

- 9. Click the **save** button at the bottom of the page then click **cancel**.
- 10. Next, edit the parameters for **My Team Workplaces** portlet. Edit the field: **QuickPlaceHostname**=domqp.itsoroch.ibm.com

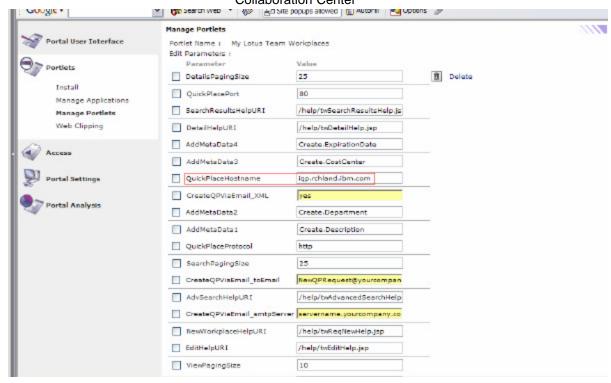

- 11. Click the save button at the bottom of the page then click cancel.
- 12. Return to the Collaboration Center page by clicking on the **My Portal** link at the top of the page.

### To configure the People Finder Portlet

1. Click the **Configure (wrench)** icon at the top of the page to select the fields to show in search results and person records.

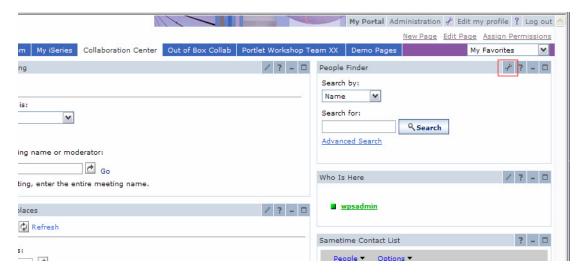

2. Click on the **Configuration Basics** link. Accept all the defaults and click **OK**.

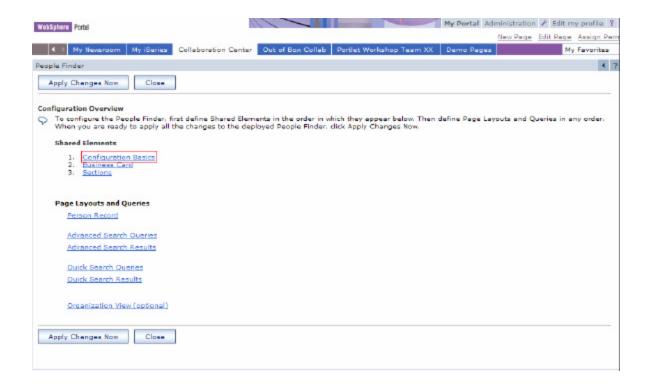

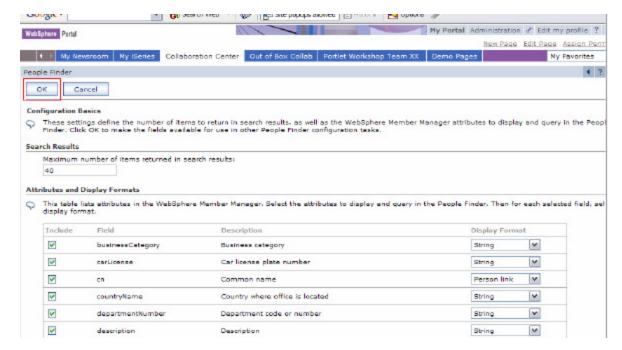

3. Do the same for Business Card and Sections.

4. Click on the **Apply Changes Now** button to return to the Collaboration Center.

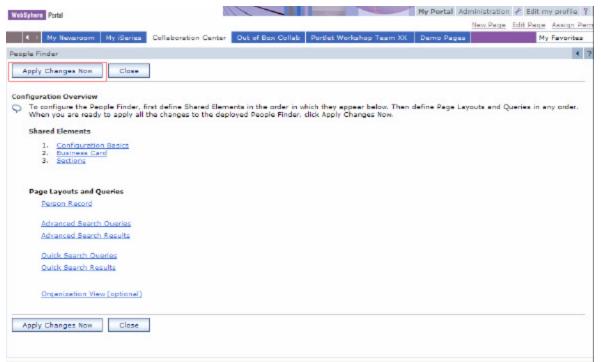

You can now search for people listed in the LDAP directory.

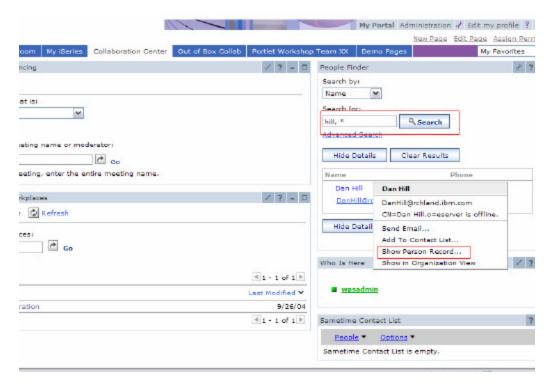

Click on the Name of the person and then select Show Person Record to display the Person Record.

6. Click on **Close Record** to return to Collaboration Center. If the developer wants help on configuration of this portlet, go to the Information Center Web site or click the ? icon of the portlet.

## **Summary**

This paper walked a developer through deploying the Lotus Collaboration Center with WebSphere Portal 5.0.2 and 5.0.2.2. It also walked them through configuring the portlets and showed how to use the People finder portlet. You should now be able to deploy and configure the Collaboration Center and the Collaborative components on a WebSphere Portal server.

## **Trademarks**

Lotus, Domino, Notes, WebSphere, Sametime, QuickPlace, and Tivoli are trademarks or registered trademarks of the International Business Machines Corporation in the United States or other countries or both.

Microsoft, Windows, Windows NT, and the Windows logo are trademarks of Microsoft Corporation in the United States, other countries, or both.

Other company, product, and service names listed throughout this presentation are the trademarks of their respected providers.